# Introduction and general info on how to use Imagic

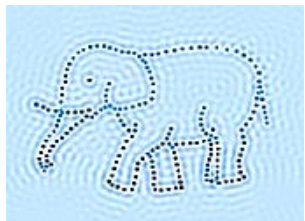

# **Introduction**

The information we wish to extract from EM images, the signal, is the projected density of the structure of interest. The recorded images contain, in addition to the signal, fluctuations in intensity caused by noise from many different sources. Sources of noise include background variations in ice or stain, damage to the molecule from preparation procedures or radiation, and detector noise. Many views of the particle are recorded in different orientations, but each individual image has a low SNR (signal to noise ratio). SNR =  $P_{\text{sional}}/P_{\text{noise}}$ , where P is the integral of the power spectrum).

The main task in extracting the 3D structural information is to determine the relative positions and orientations of these particle images so that they can be precisely superimposed. Alignment is done by finding shifts and rotations that bring each image into the same orientation as a reference image. Assuming that the noise is not correlated to the structure, it can be suppressed by averaging images of the particles, thereby enhancing the structural information. For averaging, it is essential that the particle images are brought into orientation with the reference so that similar features superimpose in their average. In general, the alignment is an iterative process beginning with coarse features of the data set, for example, center of mass of each particle image, followed by grouping and averaging of individual images. Cross correlation is the main tool for measuring similarity of images, but it is not very reliable at low SNR. In practice, alignments are iterated so that successive averages contain finer details, which in turn improve the reference image, for subsequent rounds of refinement (See review Orlova EV, Saibil HR, 2011; and van Heel et al., 2000)

Averaging improves the SNR by a factor of  $\sqrt{N}$ , where N is the number of averaged images. This in turn facilitates the determination of relative orientations of the different group averages ("characteristic views"). Analysis of images followed by classification into different groups (clusters) according to their features is the basis of the statistical approach (see review van Heel et al., 2000).

To calculate the 3D map from a set of projection views, the relative orientations of the 2D projections must be determined. There are two general approaches to this problem. An experimentally based approach involves the collection of images of the same particles at different tilt angles. This method is particularly applicable for particles that adopt a preferred orientation on the support grid. The other approach is computationally based, in which untilted images are collected. For the second approach, it is essential to collect a range of views distributed over different orientations. The biggest challenge in orientation determination is to get the first set of assignments for a data set corresponding to an unknown 3D structure, especially if it is asymmetric. Once an initial model (starting model) is available, the orientations can be refined using a variety of approaches.

Angles (orientations) can be defined using common lines (Orlova & Saibil, Van Heel et al., 2000). It is based on the theorem: for any set of 2D projections of a given 3D structure each pair of 2D projections has at least one 1D (line) projection in common. The common line between two projections in Fourier space is the line of intersection of the corresponding two planes in Fourier space. Determination of common lines from individual raw images is difficult, but the presence of symmetry provides many more constraints and results in multiple common lines, both from the same image (self-common lines) and between image pairs (cross common lines). A common lines approach in real space for arbitrary symmetry was developed by van Heel and colleagues and implemented in IMAGIC (Van Heel et al., 1996). Once a consistent initial 3D map has been obtained, the structure can be refined by further cycles of alignment, classification, and common line searching.

The procedure of projection matching is much easier to understand in principle, but it needs an initial model. Once a 3D structure is available, even at very low resolution, it can be used to generate reprojections at all possible orientations. In projection matching, for each image in turn, the Euler angles of the reference image that gives the best cross correlation are assigned to the raw image or class average. For each comparison, all possible in-plane alignments must be tested, so that this is a very lengthy calculation. Once the Euler angles are assigned, a new 3D map can be calculated and the procedure iterated with the new set of reprojections. A diagram showing the steps in image processing can be seen in the figure on the left.

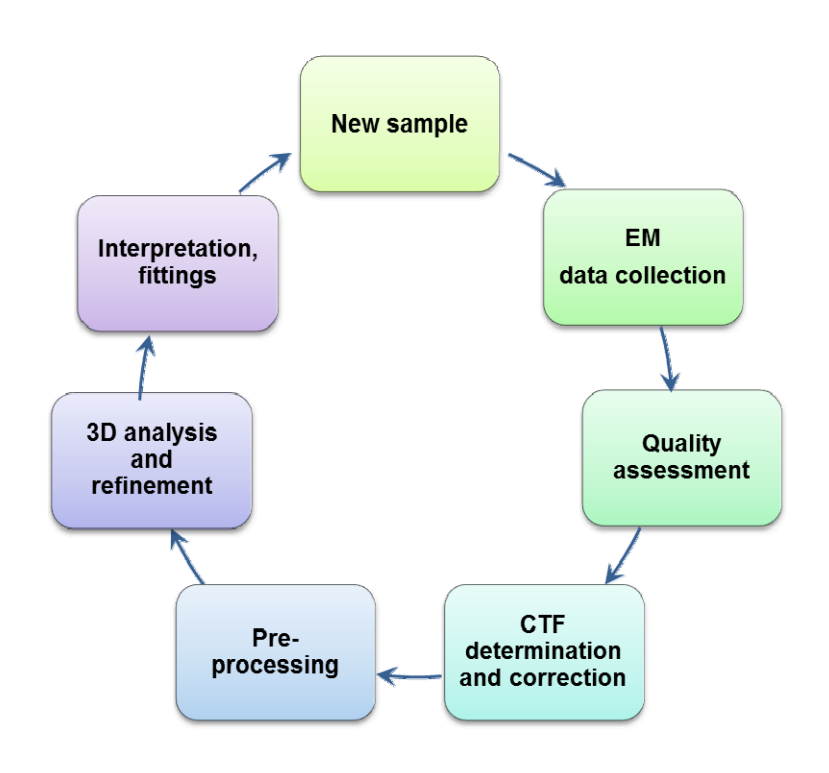

Functioning macromolecular complexes often coexist in multiple states in solution and these are captured in the vitrified sample. Structural heterogeneity can be caused by dynamic structural states,the presence of reaction intermediates, variable ligand binding, multiple oligomeric states, or changes in environmental conditions such as temperature and solutes. Heterogeneity imposes significant limitations on the achievable resolution, since information from different molecular states in a heterogeneous ensemble will be combined into one reconstruction.

There are three main approaches currently used to identify and sort molecular heterogeneity (Orlova, Saibil, 2010). All of them are based on statistical methods. The first approach is based on statistical analysis of raw images (in 2D)—*a priori* analysis to detect the heterogeneity of the sample in its images. Here, the initial sorting is done on 2D images only, prior to any threedimensional (3D) reconstruction. In the second approach, an initial 3D map is required in order to separate the images into subsets of images presenting a molecular complex in similar orientations. Analysis of structural heterogeneity is then done in 2D for each orientation subset. It has been applied to the reconstruction of heterogeneous ribosome complexes (Fu et al., 2007; Klaholz et al., 2004). The third approach is based on *a posteriori* analysis of 3D reconstructions by considering a population (as many as possible) of 3D reconstructions in order to examine variations in 3D maps (Ohi et al., 2004; Penczek et al., 2006a,b; Scheres et al., 2007). It should be noted that all these methods in their present form require involvement of the researcher in the separation procedure, to decide which parameters must be taken into account as significant during the analysis.

During these two practicals you will familiarise yourself with the alignment procedure, the principal component statistical analysis implemented in IMAGIC (Van Heel et al., 1996), how to separate images according to their features (analysis of heterogeneity), how to use angular reconstitution based on the "anchor" set and how to calculate three dimensional reconstructions.

These materials provide general information on:

- 1. Main commands in IMAGIC<br>2. Maior steps in pre-processin
- 2. Major steps in pre-processing images in analysis: normalisation and filtering of images.
- 3. Alignment of images.

# **Further reading:**

- 1. Orlova EV, Saibil HR. Structural analysis of macromolecular assemblies by electron microscopy. Chem Rev. 2011 111(12):7710-48 (Free article)
- 2. van Heel M, Gowen B, Matadeen R, Orlova EV, Finn R, Pape T, Cohen D, Stark H, Schmidt R, Schatz M, Patwardhan A. Single-particle electron cryo-microscopy: towards atomic resolution. Q Rev Biophys. 2000 Nov;33(4):307-69.
- 3. van Heel M, Harauz G, Orlova EV, Schmidt R, Schatz M. A new generation of the IMAGIC image processing system. J Struct Biol. 1996 Jan-Feb;116(1):17-24
- 4. Orlova EV, Saibil HR. (2010) Methods for Three-Dimensional Reconstruction of Heterogeneous Assemblies, Methods in Enzymology, ed G. Jensen,Volume 482, 321-341
- 5. Elad, N., Clare, D., Saibil, H. R., and Orlova, E. V. (2008). Detection and separation of heterogeneity in molecular complexes by statistical analysis of their two-dimensional projections. J. Struct. Biol. 162, 108–120.
- 6. Fu, J., Gao, H., and Frank, J. (2007). Unsupervised classification of single particles by cluster tracking in multi-dimensional space. J. Struct. Biol. 157, 226–239.
- 7. Klaholz, B. P., Myasnikov, A. G., and Van Heel, M. (2004). Visualization of release factor 3 on the ribosome during termination of protein synthesis. Nature 427, 862–865.
- 8. Ohi, M., Li, Y., Cheng, Y., andWalz, T. (2004). Negative staining and image classification Powerful tools in modern electron microscopy. Biol. Proc. Online 6, 23–34.
- 9. Penczek, P. A., Frank, J., and Spahn, C. M. T. (2006a). A method of focused classification, based on the bootstrap 3D variance analysis, and its application to EF-G-dependent translocation. J. Struct. Biol. 154, 184–194.
- 10. Scheres, S. H., Gao, H., Valle, M., Herman, G. T., Eggermont, P. P., Frank, J., and Carazo, J. M. (2007). Disentangling conformational states of macromolecules in 3D-EM through likelihood optimization. Nat. Methods 4, 27–29.

# **Introduction to IMAGIC**

## **Please do not forget about the system of coordinates for IMAGIC on the screen.**

Image coordinates

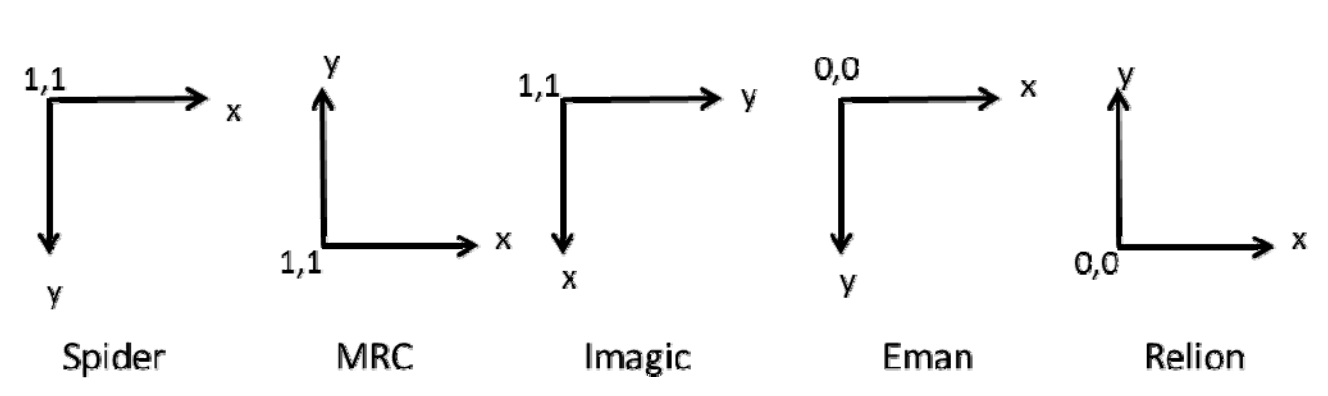

### **We will be using the latest version of IMAGIC.**

To start the program, type **imagic**. A list of some commands that will be used in the practicals:

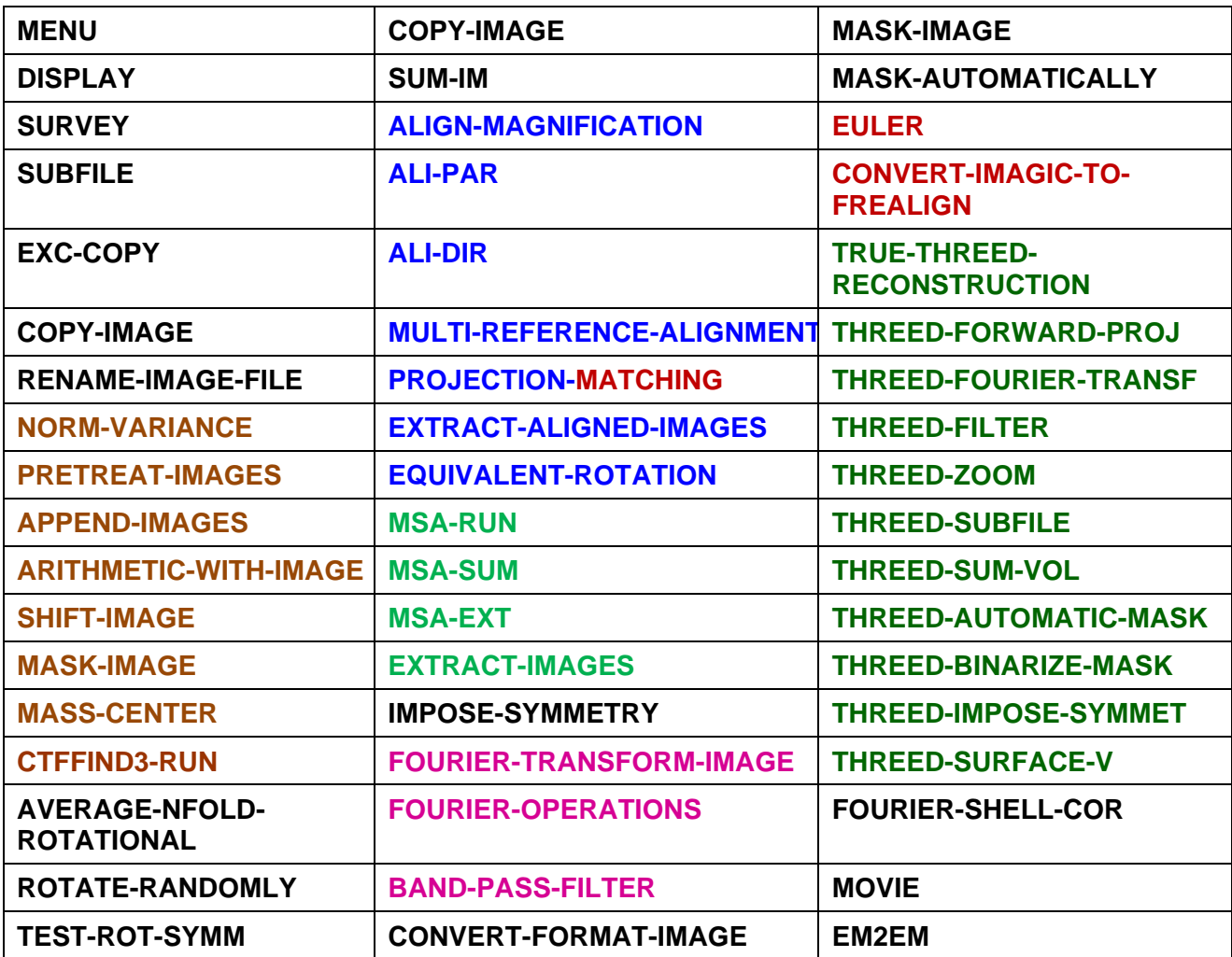

To see a listing of all commands, type **menu**. To get help when using the program or within a particular command type 'help' or 'help' followed by the command name, e.g.: 'help EULER '

# **Angles (orientation) in Imagic.**

Conventions in IMAGIC:

- $\lambda = \gamma$  rotation around the Z-axis of the object
- $\beta$  rotation around the X-axis of the object
- $\alpha$  rotation in the plane of the image (around the new Zaxis)

If you need some explanation to what should be the answer for the parameter, type "**?**"-> help information will be printed,

More detailed information can be found on the site:

### *http://www.imagescience.de/manuals/*

**Euler Angles** Some versions of Imagic do not accept file names with dots in the middle of the name, therefore try to avoid it. You can have numbers in file names. Commands can be typed with either small or capital letters, but file names are case sensitive

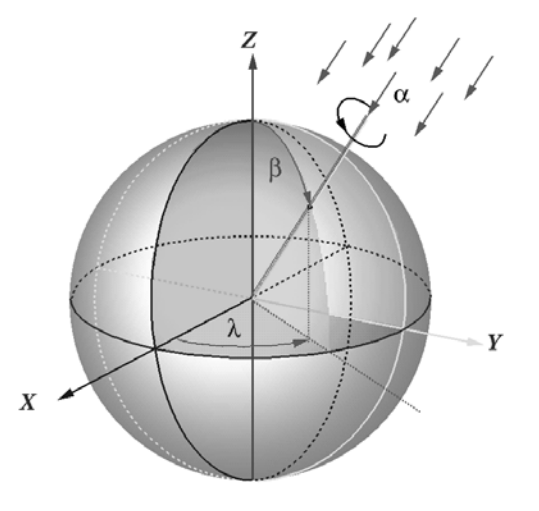

Command **EM2EM** is used to convert images to and from various data formats that are used within the "3-D Electron Microcopy Community".

If you want to convert between different IMAGIC formats (REAL, INTG, PACK etc.) please use command CONVERT-IMAGE. Same command as **IMPORT-EXPORT-IMAGIC-FORMAT**

IMAGIC‐COMMAND : **EM2EM** Convert 2D image(s) or a single 3D volume: 2D or 3D Data format of the input to be converted: **BROOKHAVEN\_STEM CCP4 DATA\_ONLY DIGITAL\_MICROGRAPH\_2 EM FEI\_RAW\_IMAGE FABOSA FORMATTED IMAGIC JPEG KONTRON MDPP MEDIPIX MRC OFFSET PIF PGM RAW\_IMAGE RAWIV RGB\_TIFF SHF SPIDER SUPRIM TIA/EMI TIFF TVIPS VOLUMETRIC** Export to which data format: **CCP4 DATA\_ONLY DIGITAL\_MICROGRAPH\_2 EM FORMATTED FEI\_RAW\_IMAGE IMAGIC JPEG\_GREYSCALE KONTRON MDPP MRC OFFSET PIF PGM POSTSCRIPT RAW\_IMAGE**  $RGB$  TIFF  **SHF SPIDER SUPRIM TIFF\_GREYSCALE TVIPS**

IMAGIC works with two files at the same time: one file contains information about the image and the other contains the image itself. The file with the information has the extension '**hed',** the second has the extension **'img'. EM2EM** will create both files automatically from any other format during converting into Imagic format**.** 

### **Viewing images**

To display an image in IMAGIC we have to convert the image into **IMAGIC** format. The command **EM2EM** (see above) converts other formats into IMAGIC format so that they can be processed. To display the image use the command **'DISP'.** IMAGIC provides information from the header about the data file. IMAGIC‐COMMAND: **disp**

Input image file :**Image\_test** Size of the display window **800,800** ‐> *the window to display images, its size is given in pixels. It can be altered later. The first*

*number is the vertical size, the second it the horizontal size* Type of cursor: CROSS SQUARE CIRCLE Please specify option **CROSS,** *usually this is used as default.* Then you will see the table Current DISPLAY settings: Input image FILE name : Image\_test LOCATION numbers : 1 to: 1 Output DEVICE : X WINDOWS DEVICE window size : 800 , 800 SCALE factor :  $\cdot$  : MINX, MAXX : 1 to: 512 MINY, MAXY  $\qquad \qquad ; \qquad \qquad 1 \qquad \qquad$  to:  $\qquad \qquad$  512 GREYVALUES : Local ERASE screen : No STARTING point (top left) : 1, 1, 1 Display of NAME and location : Name and location Video lookup table (VLT) : Linear Black/White ‐‐‐‐‐‐‐‐‐‐‐‐‐‐‐‐‐‐‐‐‐‐‐‐‐‐‐‐‐‐‐‐‐‐‐‐‐‐‐‐‐‐‐‐‐‐‐‐‐‐‐‐‐‐‐‐‐‐‐‐‐‐‐‐‐‐‐‐ Image name, parameter & story: TIFF input image = /d/ipcourse/prac5/image\_test.tif SIZE: 512, 512 LOC: 1 TYPE: PACK Parameters to be changed: NO\_CHANGES(=DISPLAY), SETTINGS, OPTIONS [NO] : You can use some other options NO\_CHANGES(=DISPLAY), SETTINGS, OPTIONS [NO] : **options** Display options available: SCAN COORD PROFILE FILM\_MOVIE WATCHDOG SELECT\_LOC PLOT CLSPLOT ZOOM WRITE SAVE SAVE WAIT BACK

Please specify option [scale]  $\cdot$ 

If you type **scale** then you can change the pixel size at which the image will be shown, you can manipulate its size, and grey values. The following parameters can be changed.

#### **Options for the "ordinary" display:**

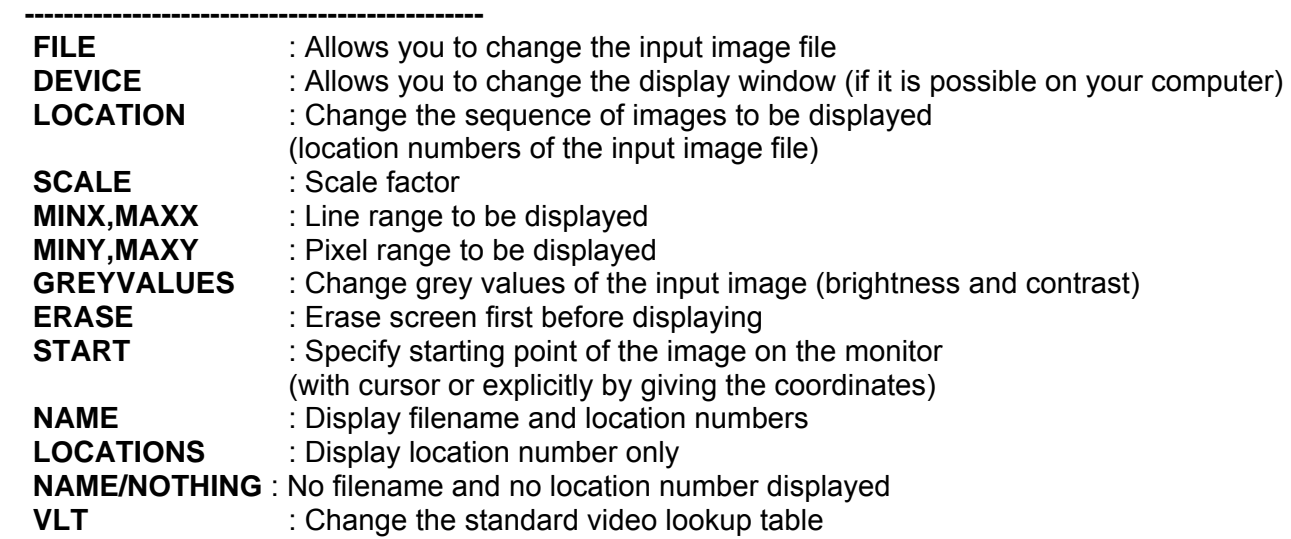

 (to get another brightness, contrast and/or colors) **NO , or "enter"** : No further changes desired ... go ahead and display

#### **NOTE1 : \*, EXIT, QUIT or BYE allows you to leave the program and any of the IMAGIC commands. Please do not leave by typing ctrl+C.**

#### **How to change greyvalues:**

NO\_CHANGES(=DISPLAY), SETTINGS, OPTIONS [NO] **grey** Please give option to get the grey values (SURVEY,HEADER,INTERACTIVE,WINDOW) [I] : **i** Give black, white levels (0,0 = automatic) [‐0.25,0.25] : **50,200** ( *as an example)* Overwrite old DISPLAY window [YES] : **yes**

Some other useful options in **display:** 

#### **How to do measurements and contouring of images:**

NO\_CHANGES(=DISPLAY), SETTINGS, OPTIONS [NO] **coos** Should the values be stored in a (plt) file? [YES] **yes** Output coordinate (plt) file (NO ext.) [Image\_test.plt] **press "ENTER"** NO\_CHANGES(=DISPLAY), SETTINGS, OPTIONS [NO] **press "ENTER"**

#### **Information written on the screen:**

Active display option: COOS : On Coordinates STORED in a file : Yes Output PLT file : **Image\_test.plt** Parameters to be changed NO\_CHANGES(=DISPLAY), SETTINGS, OPTIONS [NO] : **press "ENTER"** 

Now the program is ready to write the coordinates and measurements. You can pick particles or do contouring using the option **"COOS".** Contouring is used to generate a specific mask around your image.

#### Coordinates are written in the file **Image\_test.plt**

**NOTE:** You can select as many coordinates as you want. If you want to stop selecting coordinates, please click on the (last) selected point once again. Select point of interest with mouse and press the middle mouse button.

X-coordinate = 23 Y-coordinate = 311

Store these values (YES or NO) or STOP [YES] : "enter" if **yes** 

Select point of interest with mouse and press the middle mouse button. Please note, that if you hold down the middle mouse button and drag the mouse away from the selected point, a circle will appear on the image, with its centre located in the selected point. Then you will see:

X-coordinate = 34 Y-coordinate = 185 Radius = 27

This option is useful to do size measurements on images. Store these values (YES or NO) or STOP [YES] : **"enter"** *(if yes)*

Type **STOP** to end the process of reading of coordinates.

**Option PROFILE** – it is useful for assessment of profile of the power spectrum

NO\_CHANGES(=DISPLAY), SETTINGS, OPTIONS [NO] : **profile**

\*\***ATTENTION**: Profile can only be used for the LAST image displayed

Use cursor to position profile **YES** 

 Need starting point for profile: Select a point of interest within the window with image and click with the mouse (press the middle button) where you would like to **start** and then click at the **end** point for profile, where you would like to finish. Press **"Enter",** then you will see a request for the output device.

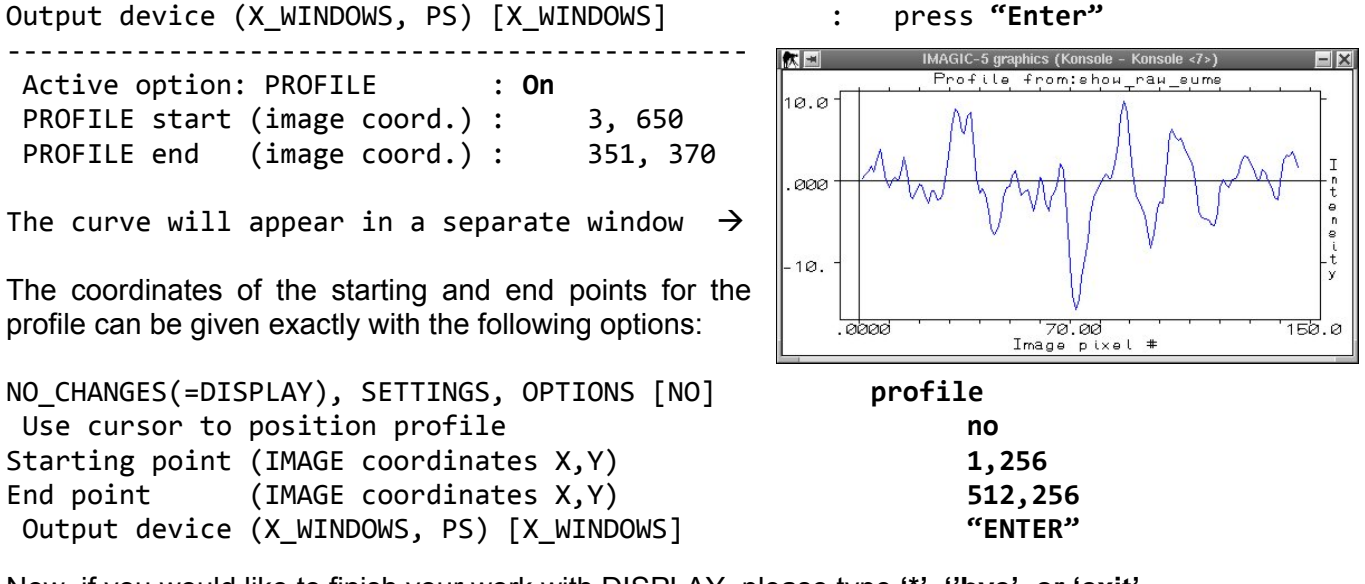

Now, if you would like to finish your work with DISPLAY, please type **'\*', ''bye', or 'exit'** 

NO\_CHANGES(=DISPLAY), SETTINGS, OPTIONS [NO] **bye** 

**SURVEY** - the command (**SURVEY-DENSITIES**) performs simple statistics of (sets of) images. It is used to determine **min, max, mean**, and **sigma** of densities in images and writes these values into headers.

```
IMAGIC‐COMMAND: survey Mode of survey:
    2D‐LOCAL  3D_LOCAL GLOBAL  MAXPOS
Please specify option [GL] (2008) Please specify option [GL]
                 Options available in this program
          LOCAL - calculate max and min, etc., of each image separately
         GLOBAL - calculate max and min of ALL images together
         MAXPOS - print position of maximum pixel in each image plane
Chose the default option = GLOBAL  by pressing  "ENTER"   ‐>   
Mode of output:  
  PRINT_ONLY, UPDATE_HEADER
Please specify option [PRINT ONLY] The absolute of the set of the set of the set of the set of the set of the set of the set of the set of the set of the set of the set of the set of the set of the set of the set of the s
Input file, image loc#s []                             Image_test
```
The program will print on the screen MAX, MIN, AVERAGE values of image densities

**Preprocessing of images** consists of several main steps

**Extracting images of single particles from the image of the micrograph, changing size of images (Particle picking can be done using other packages).** 

There is a command **SUBFILE (**or **CUT-IMAGES**) that allows you to extract a smaller part of the original image into a new file. It can be done from the center, or from any place within the original images. Option **APERIODIC** is used to extract small images of selected single molecules from the

original digitized micrograph using a **plt file** created by **Ximdisp**, **Boxer**, or some other programs, that have an output file of particle coordinates in **IMAGIC** format.

IMAGIC‐COMMAND : **SUBFILE**

Input file, image loc#s **Image\_test\_nv** Output file, image loc#s **Image\_test\_big**

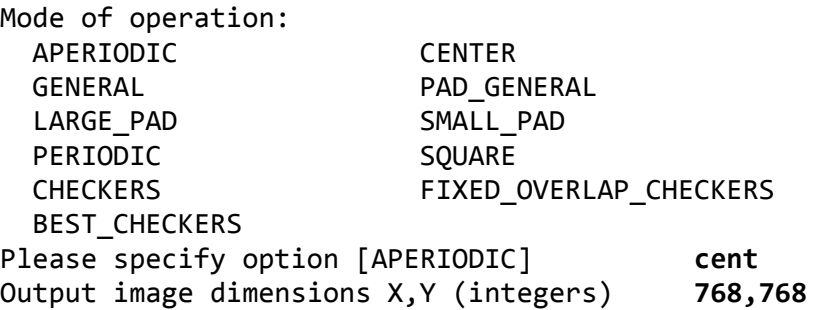

To display the image use the command **'DISP'** with the window size **800,800** 

How to check how many particles you have picked? Please use the command **HEADERS-INFORMATION:**

IMAGIC‐COMMAND : **HEAD**

Options available: READ/LOOK WRITE/SET HOW MANY PLT\_OUT TAKE\_OVER SHRINK SORT COMPARE HISTOGRAM MEANINGS Please specify option [HOW] Input (header) file, loc#s [file name] : **E1\_data\_or** Image name: model data Size: 200, 200 Loc: 1 Type: REAL Cre.Date: 17‐Aug‐2015 Time: 14:04:52 Number of 2D images in file: **3000**

# **Pre-processing of images:**

Using the command **PREPARE-IMAGES,** perform band-pass filtering of images. Apply a circular mask with  $R_{\text{mask}} = 0.9$ , masking in real space ( $R_{\text{mask}} = 1$  corresponds to a half of the box size). If R  $>$  1.0 the program will understand it as pixels. Remember that the filter radius ( $R<sub>fit</sub>$ ) in transform pixels is given by formula

 $R_{\text{filt}} = 2 \times \text{pixelsize}$  (Å)/(filter cut-off in Å),

and that low frequencies correspond to long distances. That formula can be used to obtain low frequency cut –off (LFC) and high frequency cut (HFC) for the band pass filtering on the next step

### **Filtering of images**

There are three main types of filters: low-pass filters that remove fine details of images (high spatial frequencies); high-pass filters remove or reduce large details (low spatial frequencies) and enhance small details (high spatial frequencies). Band-pass filters suppress both large and small details, allowing only details of certain size be enhanced – in the frequency space it would be a band of frequencies that passed through the filter.

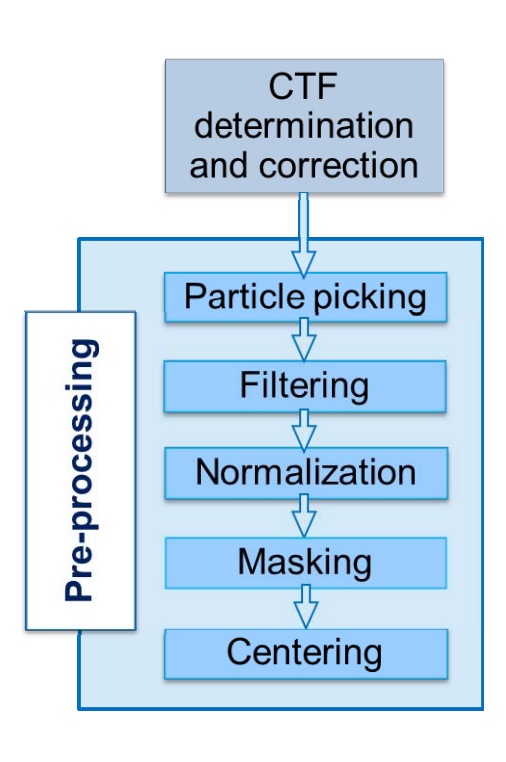

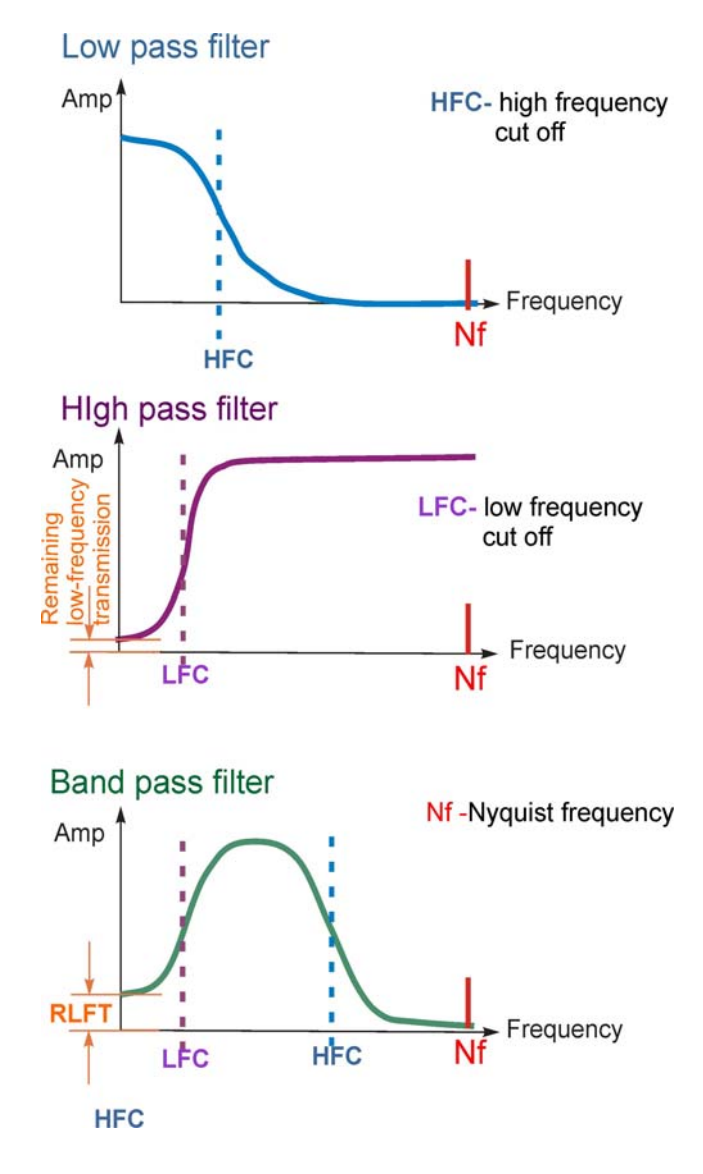

# **Filters used in image processing**

In order to recover all Fourier components of a periodic waveform, it is necessary to use a sampling rate (pixel size) at least twice the *highest* waveform frequency.

The **Nyquist frequency (Nf),** also called the Nyquist limit, is the highest frequency that can be coded at a given sampling rate in order to be able to fully reconstruct the signal:

 $f_{\text{Nvquist}} = 1/(2pxI \text{ size})$ 

Images can be normalized and filtered at the same time by using the operation **prepare-images** 

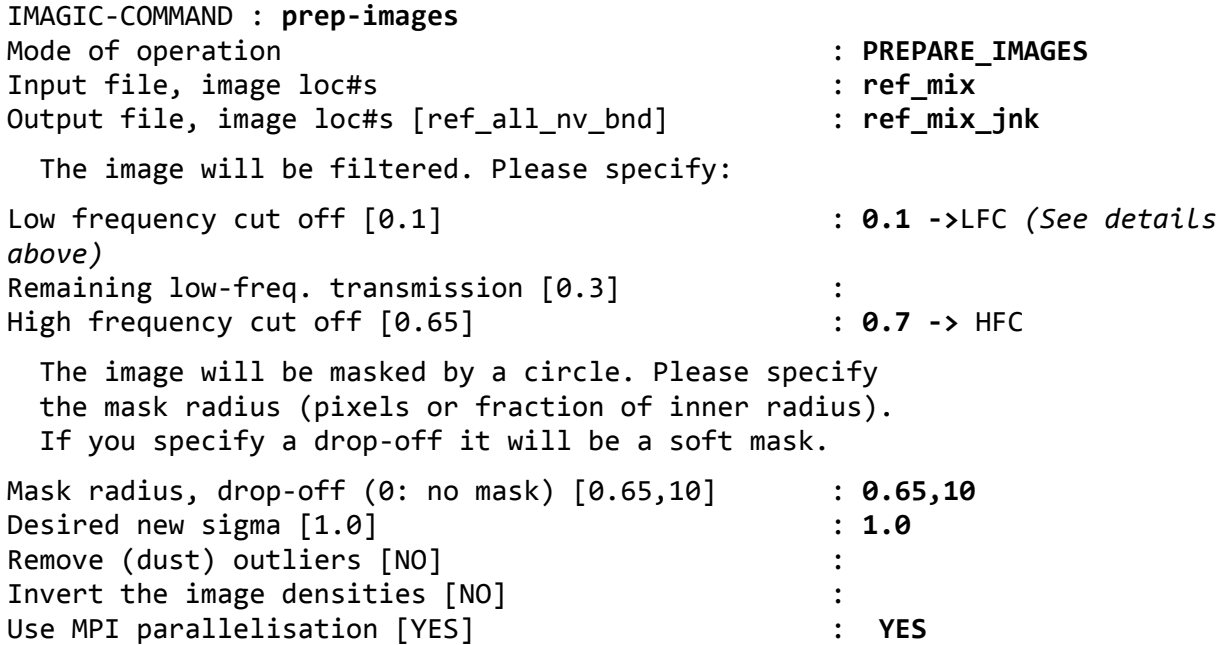

Number of processors to be used [3]  $\cdot$  5

It is recommended to check results of filtering using DISPLAY option how the filtering was done. If one will be not able to see the particles in the images it recommended to make the low frequency cut off smaller.

#### **Normalization of images**

Before you start any processing (e.g. calculating Fourier transforms, alignment, MSA analysis…) it is important to NORMALISE all images. This means that all images need to have an average density equal to ZERO (0), and the same standard deviation ( $\sigma$  sigma) of density distribution. This is performed using the command **NORM-VARIANCE.**

#### IMAGIC-COMMAND: **norm-var**

 Please note: This command is used to normalize images to an average density equal to zero and with a specific standard deviation (sigma). During normalization you can use a circular, rectangular, or a contouring mask (using contours stored in a "plt" coordinate file).

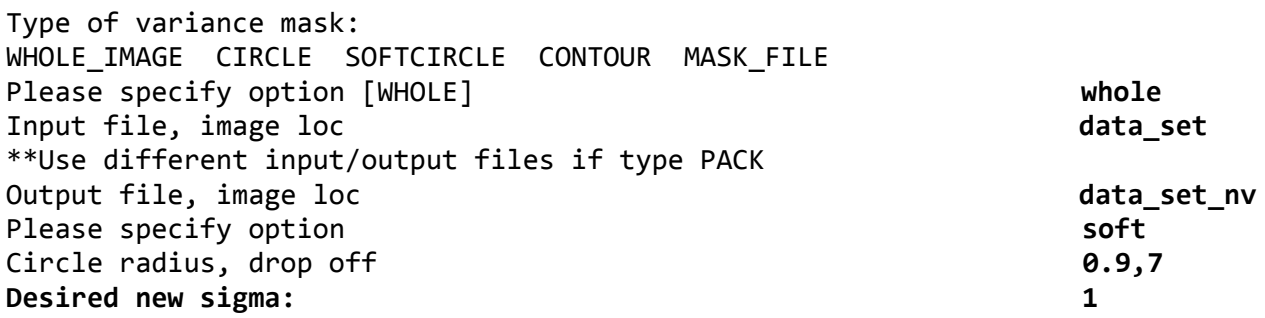

You may use any value for sigma, however, to get a reasonable range of densities in averaging and reconstructions the value "2" is recommended. **Remember** that, during the processing of your dataset, you **have to** use the sigma value you started with. Therefore, choose your favorite value for life and stick to it.

### **Centering of images.**

Here you will find description of the procedure step by step. However in you practicals you will use different files and run all jobs from a batch file (see page 14). Here the file names are given as examples:

#### **Calculate the total sum of all filtered images**

IMAGIC‐COMMAND : **SUM‐IM** 

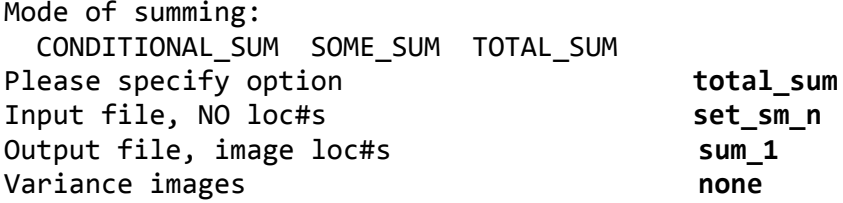

Rotational averaging of the image to prepare a reference to center the set of images

IMAGIC‐COMMAND : **aver‐rot (AVERAGING‐ROTATIONALLY)**

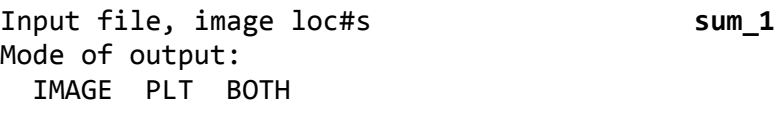

Please specify option **IMAGE** Output file, image loc#s [sum\_aver] **sum\_aver\_1**

Next useful IMAGIC command: **DISPLAY**

Center the filtered images **"set\_sm\_n"** to the average-rotation of the total sum **"sum\_aver\_1"** with **ALI-DIR** 

IMAGIC‐COMMAND : **ali‐dir (ALIGNMENT‐DIRECTIONALLY)** Alignment modes available: TRANSLATIONAL, ROTATIONAL, HORIZONTAL, VERTICAL, ALL Parameters Option **TRANS** Correlation functions **CCF** Input file **set sm** n Output file **by Set Sm Cn** Reference file **Sum** aver 1 Give this reference a number<br>Options to filter the reference **NO FILTER** Options to filter the reference Max shift (pixels/fraction of radius) **0.15**  Full output of all alignment values **[NO] :NO** 

Now you will repeat this process (calculation of the total-sum, rotational average of it and translational alignment to it) several times. Repeating the cycle, using the new rotational average as reference each time and the original filtered set of images, will improve the alignment of the dataset. You can do this by running a batch job. For that we are using **MODE ACCUMULATIVE** option

See **page 14.** This procedure works well for the globular samples, if the molecule is elongated you should not do the rotational averaging but **"MASS‐CENTER"**

**Preparing the mask for statistical analysis** 

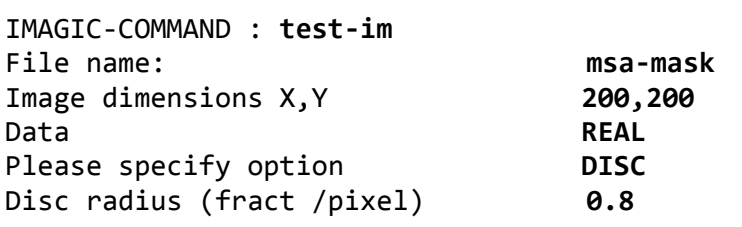

You can look at the **MSA-MASK** file using the command **DISPLAY** 

#### **Statistical analysis of centered images**

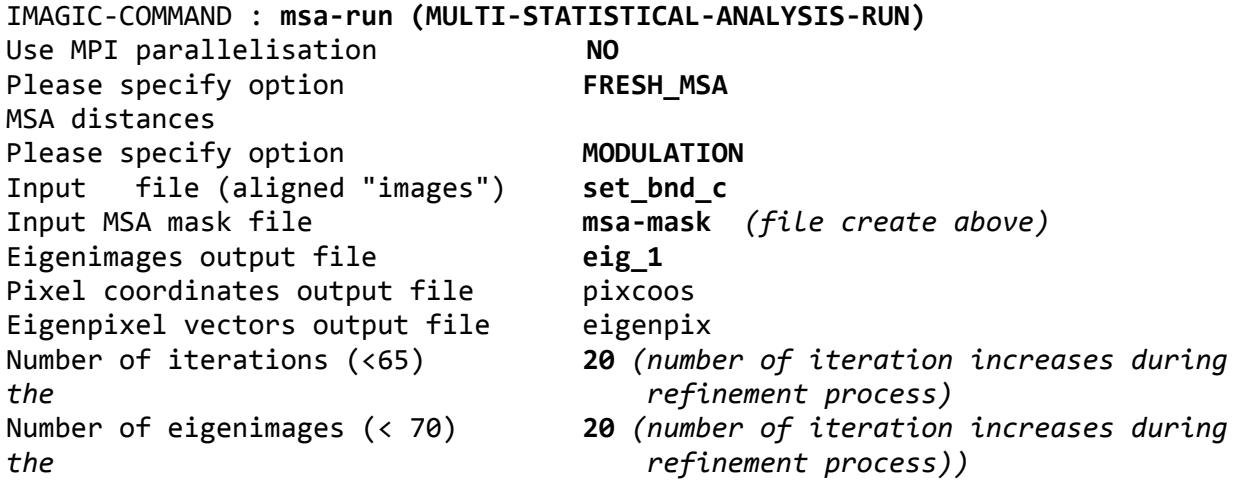

Overcorrection factor **0.8** Rootname for results file, NO ext. **msa\_1**

**Over correction factor is ~ 0.8** (recommended default value). Higher values will give more accuracy but would take more time.

Display file **eig 1**. If when looking at the eigen images (eig-> your-own from German) the images appear black, change the grey values to automatic local scaling. You can show only the eigenimages you want by typing LOCATION in the display window and choosing the number of images you want to visualize.

The next command **MSA-CLASSIFICATION** sorts images with similar distribution of densities into groups. You have to define the number of such groups. If the number of groups will be big, each group will contain too few images, therefore the classes will be noisy. If the number of classes is too small, each group of images will contain too many images and different characteristic views could be mixed up. To understand this difference you can generate two sets of class-averages: one with 25 images per class (125 classes) and one with 100 images per class (30 classes).

```
IMAGIC‐COMMAND : msa‐class (MULTI‐STATISTICAL‐ANALYSIS‐CLASSIFICATION)
Input to be classified
Please specify option IMAGES
Input (=output) file (treated by MSA) set_bnd_c (it is an example name, you
                                        can use the file that is in your
                                        practiclas)
Percentage of images to be ignored    0
Active eigenimages for classification   30
Use default classification options    yes
What number of classes do you wish    30
Name of output results files              classes_1_XXX  (typically it would be
                                         useful if XXX = # of classes that you
                                         want to have)
The results have been stored in the following files:
 ====================================================
 Text (listing) file containing classification results:    classes_1_XXX.lis
 File containing various plots of the variance behavior: classes \overline{1} XXX.plt
 File containing variance changes during classification:
    set bnd c classify.plt
 File containing all classes and their members:
        classes_1_XXX.cls
 Image file containing coordinates of the classes:
       classes_1_XXX
```
The next command will calculate class averages – a total sum of images that compose a group (class) of images with similar features.

IMAGIC‐COMMAND : **msa‐sum (MULTI‐STATISTICAL‐ANALYSIS‐SUMMATION)**

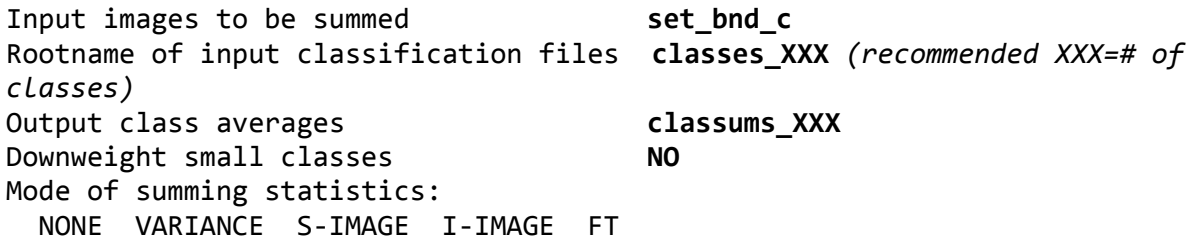

Please specify option **NONE‐>** *Try also the option S‐image, and check on the screen what you obtain. White spots indicate the areas of the high variation of densities in images composing the class.*

Fraction of worst class members to ignore **0**

Small classes are groups that contain small number of images: from 1 to 3. If you look at such a class, you can see very often that the image has a strange distribution of densities caused by dust, a black line, or some spots. Visual inspection helps to identify them. So the option '**downweight small classes'** is not recommended; otherwise it will be difficult to interpret the results.

It is useful to use the option **S**-image, and check on the screen what you obtain. White spots indicate the areas of the high variation of densities in images composing the class. You can look at the images using the command **DISPLAY** 

### **Writing a script for a batch job**

Sometimes you need to repeat your calculation of certain steps during image analysis. For that one can use **MODE ACCUMULATIVE** option. MODE-ACCUMULATE is an important IMAGIC switch. After having switched over to MODE-ACCUMULATE operation, the commands are no longer executed directly but are rather accumulated on a file for later execution on the batch processor (MODE-SEND-TO-BATCH) or on the terminal (MODE-RUN). After having built a job in **MODE-ACCUMULATE** the **MODE-STOP** command will create a command file **NAME.b** which may be edited by the user.. See an example below:

IMAGIC‐COMMAND : **mo‐ac**

```
IMAGIC‐COMMAND (ACC.) : exc‐copy
What should be copied:
    2D_IMAGES/SECTIONS  3D_VOLUMES  1D_IMAGES/CURVES
Please specify option [2D_IMAGES/SECTIONS] \cdotExclusive copy operations:
  EXTRACT EXCLUDE REVERSE
  RANDOM_EXTRACT    SKIP_N_TAKE_M    TAKE_N_SKIP_M
    SORT              SELECT            SPLIT_FILE
  MERGE FILES MOVIE DE CHECKER
Please specify option [SORT]                       : extract
Input file [clsum_r2_no_den_300]                   : data_set_all_6000
Output file, image loc#s [clsum_r2_no_den_300_3er] : set_1500 Source of image loc#s:
  INTERACTIVE PLT_FILE NON_ZERO_IMAGES<br>ACTIVE IMAGES INACTIVE IMAGES REF3D UNCHANGED
                   INACTIVE IMAGES    REF3D UNCHANGED
    ORIGINAL_IMAGES
Please specify option [INTERACTIVE] \cdotLocation number(s) of image(s) wanted
[1‐1000;3000‐4000]                              : 1‐1000;3000‐4000
( it is important to put ";"   
Numbers wanted:
    ALL  ODD  EVEN  INCREMENT
Please specify option [ALL]                        : inc
Increment wanted [2]                               : 4
```
Then you can type some other IMAGIC commands that are realted to the processing on the selected images such as normalization, filtering and any other. When you have finished your set of commands you have to use the command **MODE-STOP**

IMAGIC‐COMMAND (ACC.) : **mo‐st**

Filename for batch/script file [bigjob] : extr‐im‐1500 (here you have give a name for the batch job that would reflect what it does)

 Command (batch/script) file extr‐im‐1500.b is available now

 To run the job on the monitor please use UNIX command: extr‐im‐1500.b

### **To run it as a hidden job please use the UNIX command: job-name.b >& job-name.log &**

To run it as a hidden job and display results on the monitor you can use the UNIX command: **tail -300 job-name.log** that will show the last 300 lines form the log file. You can look at the log file using an editor.

**Applying alignment parameters to the images with high resolution information** 

#### IMAGIC‐COMMAND : **equ‐rot (EQUIVALENT ROTATION)**

The shift and rotation for two subsequent alignments (centering and MRA) is done in one step in order to avoid fuzziness caused by possible interpolation artifacts on high resolution data.

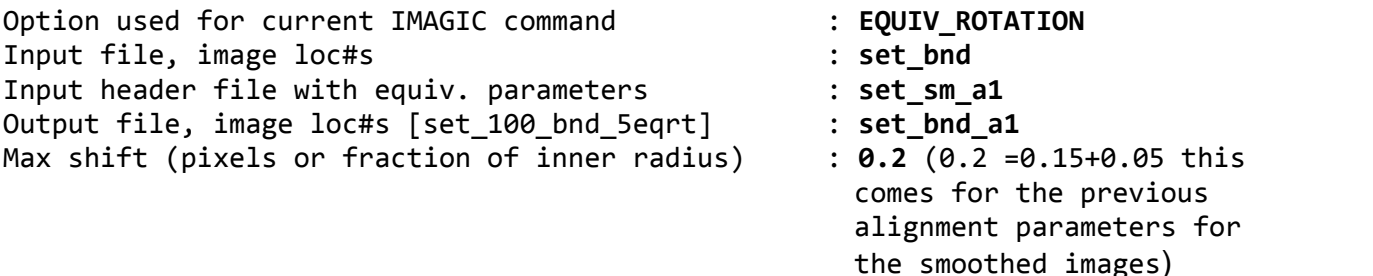